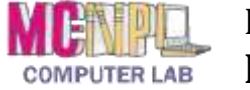

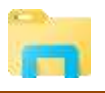

### **Open the storage location in which you want to create the folder.**

- **Copen** File Explorer (click the button in the task bar).
- In the Navigation Pane (the left pane), **click** on the flash drive ("KINGSTON") This is the storage location you will be using for the Lab Class.

At this point, your Address Bar should look like this:

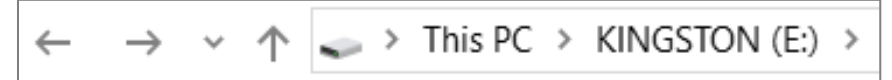

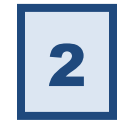

1

3

### On the **Home** tab, in the **New** group, **click New Folder.**

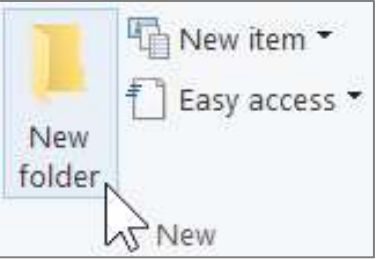

#### **It is now waiting for you to give the folder a name.** Date modified Name **Type** New folder 9/27/2017 3:45 PM File folder

Just **start typing** the name of the folder (for example, "Practice").

Do **NOT** click into the text box! It's already ready for you to start typing!

- $\triangleright$  **Click** in a clear area or **press** Enter when you are done.
- $\triangleright$  **Press** Esc to **cancel** the rename operation.

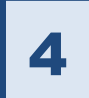

# **You can now see your folder in the Content Pane (the right pane).**

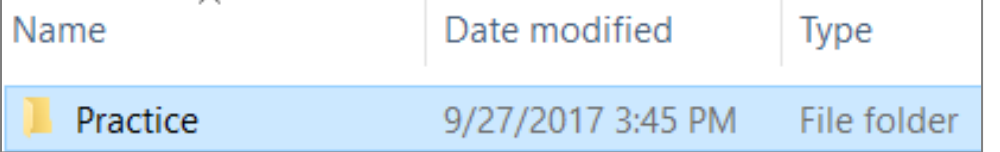

# **Tip:**

To see the new folder in the Navigation Pane (the left pane):

- **Click** on the light gray **chevron** next to the flash drive icon.
- Or, **double-click** on the flash drive name ("KINGSTON").

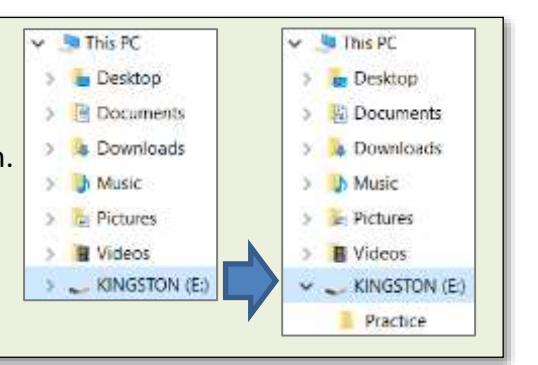